# **1. Для добавления товара в заказ необходимо нажать на нужные вам «доступные**

### **цвета» и «размеры» или «добавить»:**

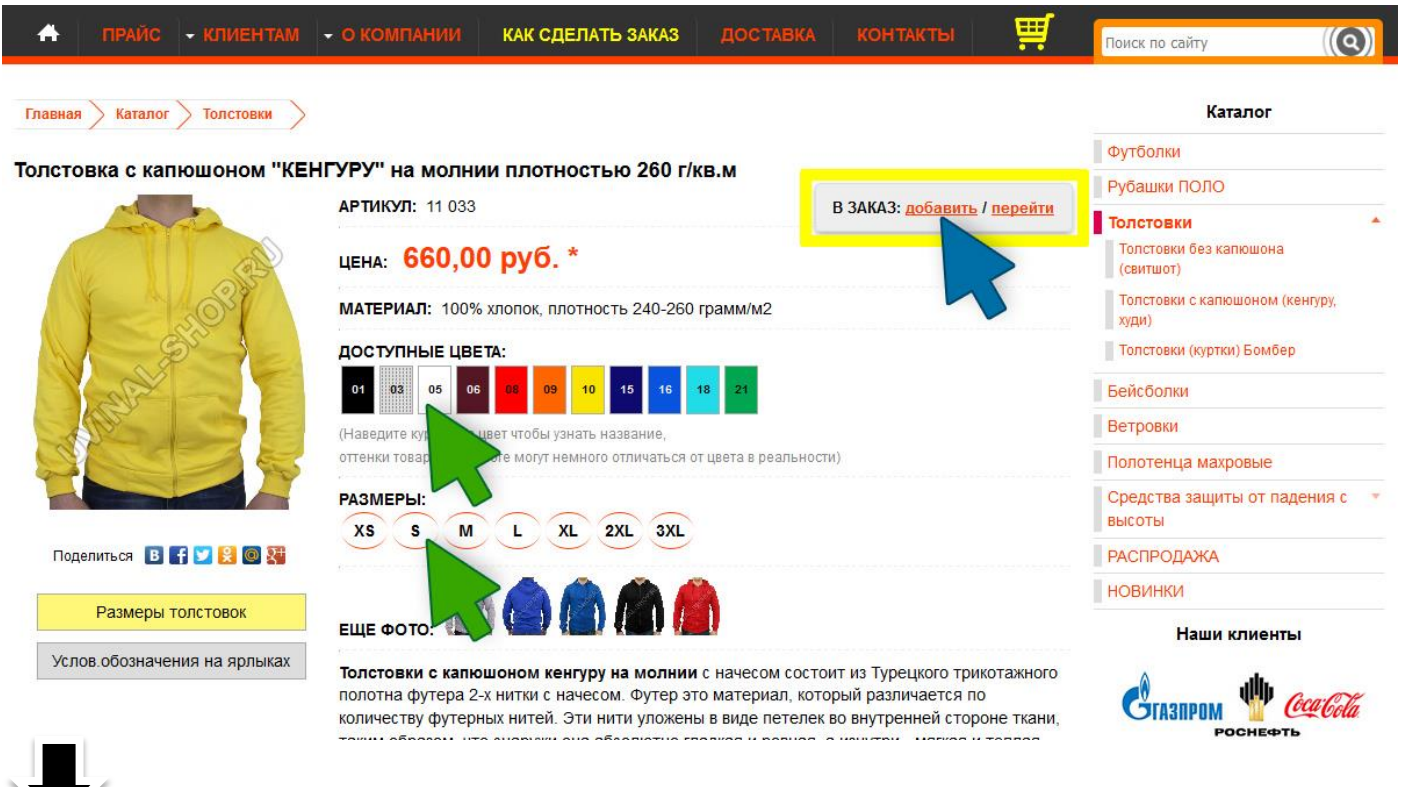

## **2. Откроется форма с дополнительными параметрами:**

1) Выберите цвет, размер, необходимое количество

#### 2) Нажмите «Добавить товар в заказ»

*При успешном добавлении товара, кнопка поменяет цвет на желтый цвет с текстом «Товар добавлен в заказ».*

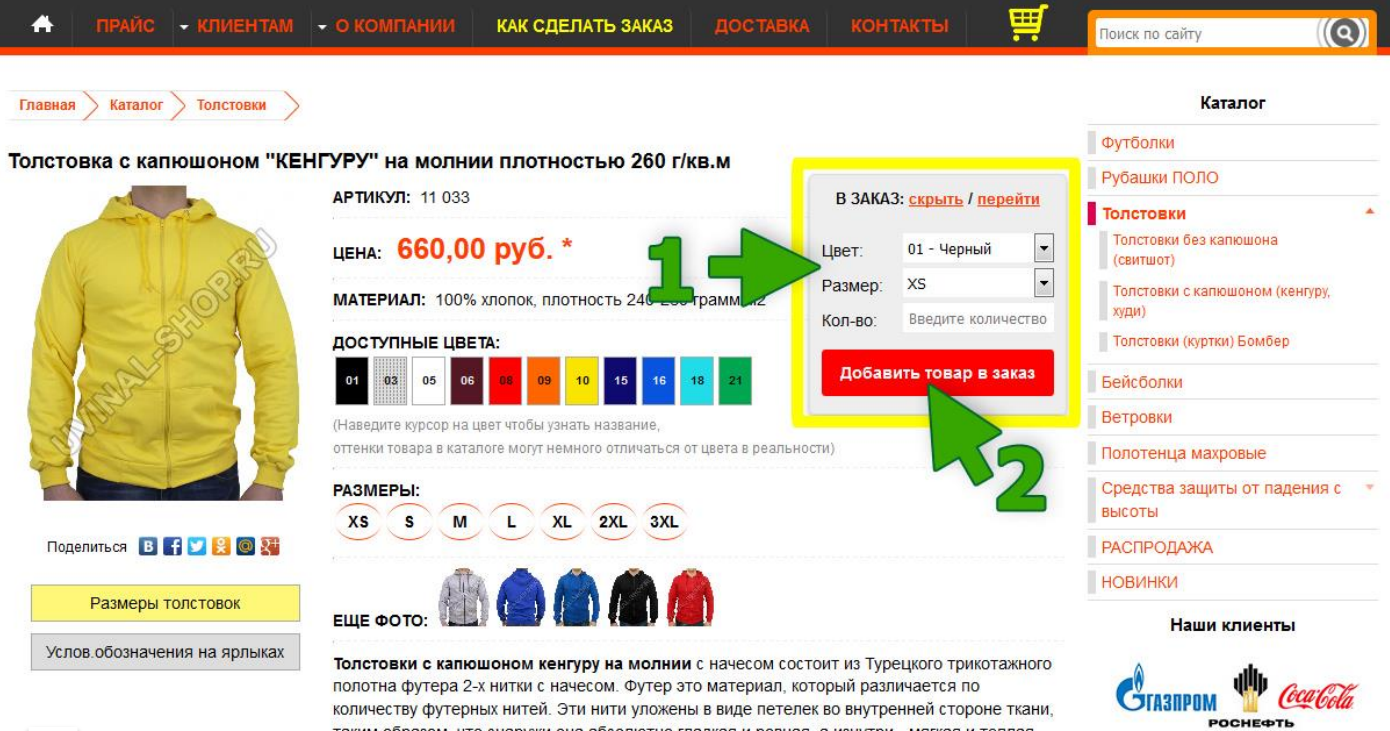

## **3. Чтобы перейти на Страницу вашего заказа нажмите на корзину или «перейти»:**

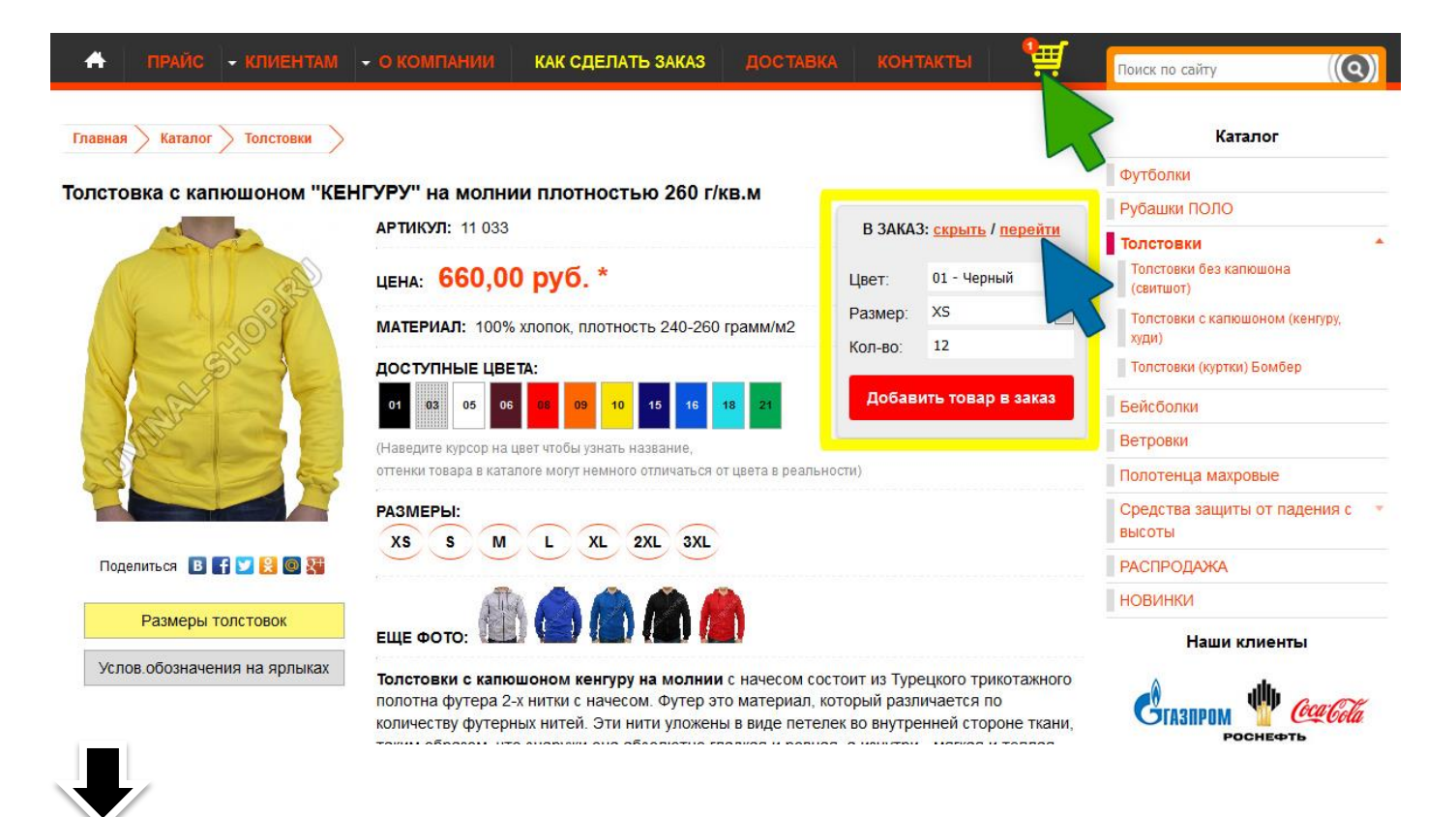

#### **4. Откроется страница с вашим заказом:**

- 1. Заполните дополнительные сведения к заказу *(!важно указать адрес электронной почты, чтобы наш менеджер связался с вами)*
- 2. Введите код на изображении
- 3. Нажмите «Отправить заказ», если вы всё ввели корректно, откроется страница с успешной отправкой заказа

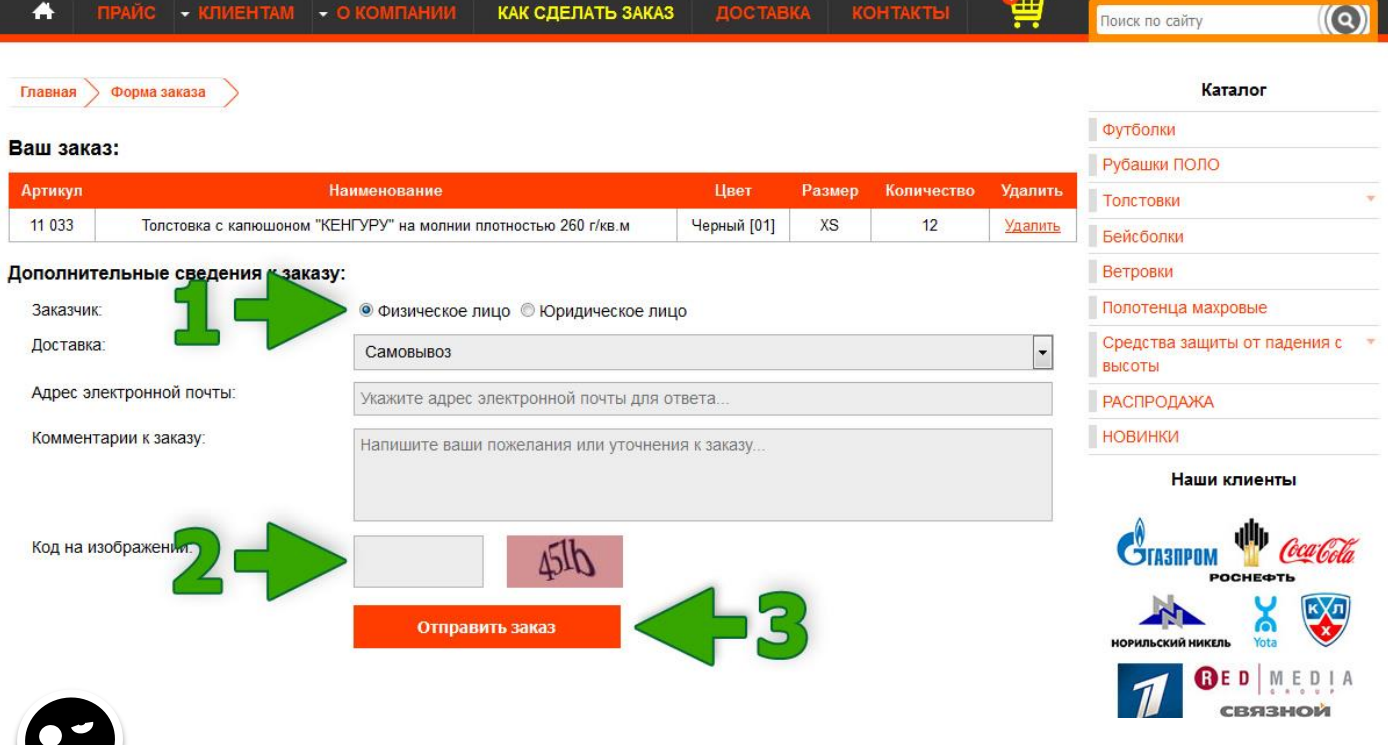